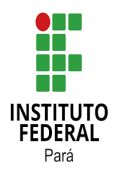

# **INSTITUTO FEDERAL DE EDUCAÇÃO, CIÊNCIA E TECNOLOGIA DO PARÁ CAMPUS CASTANHAL PROGRAMA DE PÓS-GRADUAÇÃO EM DESENVOLVIMENTO RURAL E GESTÃO DE EMPREENDIMENTOS AGROALIMENTARES MESTRADO PROFISSIONAL EM DESENVOLVIMENTO RURAL E GESTÃO DE EMPREENDIMENTOS AGROALIMENTARES**

JOSE MARIA CRUZ DO NASCIMENTO

### **AGRIGESTÃO+: APLICATIVO DIRECIONADO A GESTÃO DE CULTIVOS DE HORTICULTURAS NA AGRICULTURA FAMILIAR**

**PARAGOMINAS – PA**

**2021**

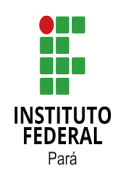

# **INSTITUTO FEDERAL DE EDUCAÇÃO, CIÊNCIA E TECNOLOGIA DO PARÁ CAMPUS CASTANHAL PROGRAMA DE PÓS-GRADUAÇÃO EM DESENVOLVIMENTO RURAL E GESTÃO DE EMPREENDIMENTOS AGROALIMENTARES MESTRADO PROFISSIONAL EM DESENVOLVIMENTO RURAL E GESTÃO DE EMPREENDIMENTOS AGROALIMENTARES**

### JOSE MARIA CRUZ DO NASCIMENTO

### **AGRIGESTÃO+: APLICATIVO DIRECIONADO A GESTÃO DE CULTIVOS DE HORTICULTURAS NA AGRICULTURA FAMILIAR**

Trabalho de Conclusão de Curso apresentado ao Instituto Federal de Educação, Ciência e Tecnologia do Pará - Campus Castanhal, como requisito para obtenção de título de Mestre no programa de Mestrado Profissional em Desenvolvimento Rural e Gestão de Empreendimentos Agroalimentares.

Orientador: Prof. Dr. Félix Lelis da Silva

**PARAGOMINAS – PA 2021**

Dados para catalogação na fonte Setor de Processamento Técnico Biblioteca IFPA - Campus Castanhal

N586a Nascimento, Jose Maria Cruz do

AgriGestão+: aplicativo direcionado a gestão de cultivos de horticulturas na agricultura familiar / Jose Maria Cruz do Nascimento. — 2021. 103 f.

Impresso por computador (fotocópia). Orientador: Prof. Dr.ª Félix Lelis da Silva.

Dissertação (Mestrado em Desenvolvimento Rural e Gestão de Empreendimentos Agroalimentares) — Instituto Federal de Educação, Ciência e Tecnologia do Pará – IFPA, 2021.

1. Agricultura – Inovações tecnológicas. 2. Android (recurso eletrônico**)**. 3. Agricultura familiar. 4. Horticultura. I. Instituto Federal de Educação, Ciência e Tecnologia do Pará. II. Título.

CDD: 630.285

Biblioteca/Instituto Federal de Educação, Ciência e Tecnologia do Pará Bibliotecária Leontina da Cunha Nascimento – CRB-2: 970

### **MANUAL DO APLICATIVO AGRIGESTÃO+**

#### **Introdução**

Este manual pretende facilitar o manuseio do aplicativo AgriGestão+. Com Ele será indicado o caminho, a ser seguido, pelo usuário, para a utilização do aplicativo.

#### **1º Passo: Abrir a face do aparelho celular onde fica o aplicativo;**

Ao fazer a instalação em um aparelho celular em sistema Android aparecerá em sua na interface. Clica-se duas vezes no aplicativo, conforme a figura 1:

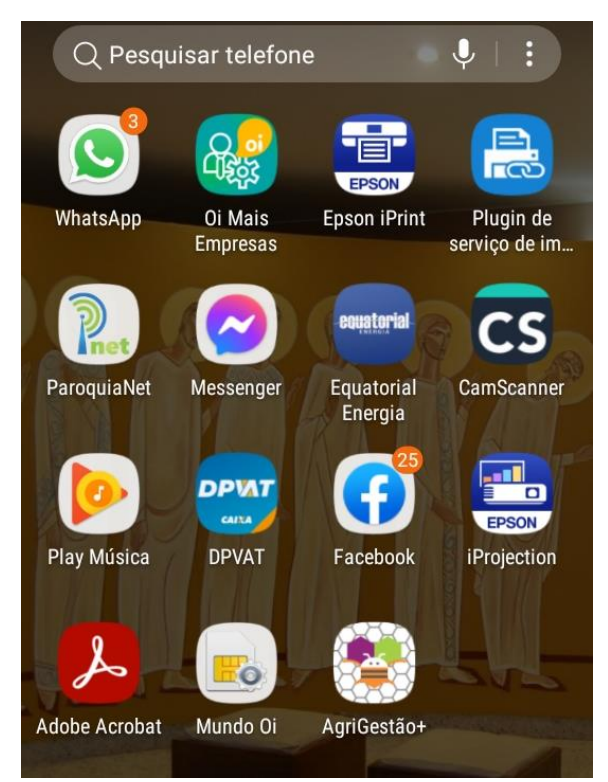

Figura 1: Interface do aparelho celular: AgriGestão+

Fonte: Autor (2021).

#### **2º passo: Tela Frontal do Aplicativo AgriGestão+?**

Escolher uma cultura e clicar duas vezes.

- "Cebolinha" abrirá a screen com nome Cebolinha, conforme a figura 2:

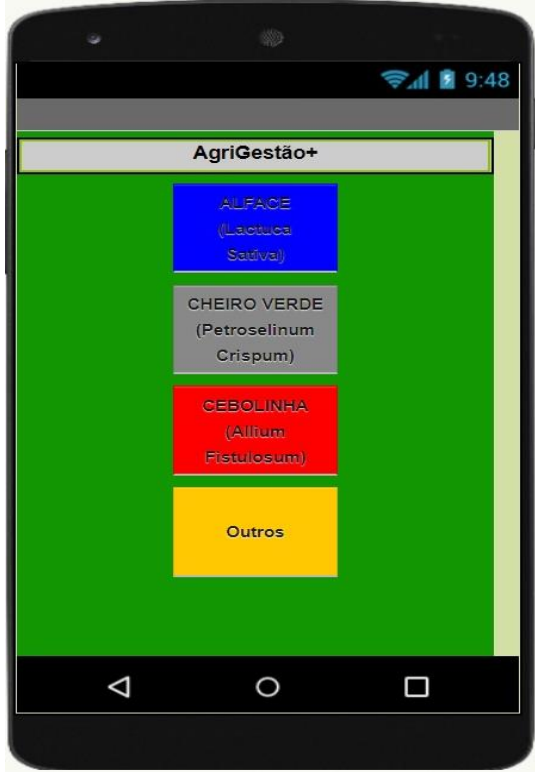

Figura 2: Tela Frontal do Aplicativo AgriGestão+

## **3º passo: Tela - cultura de cebolinha;**

Expresso na figura 3:

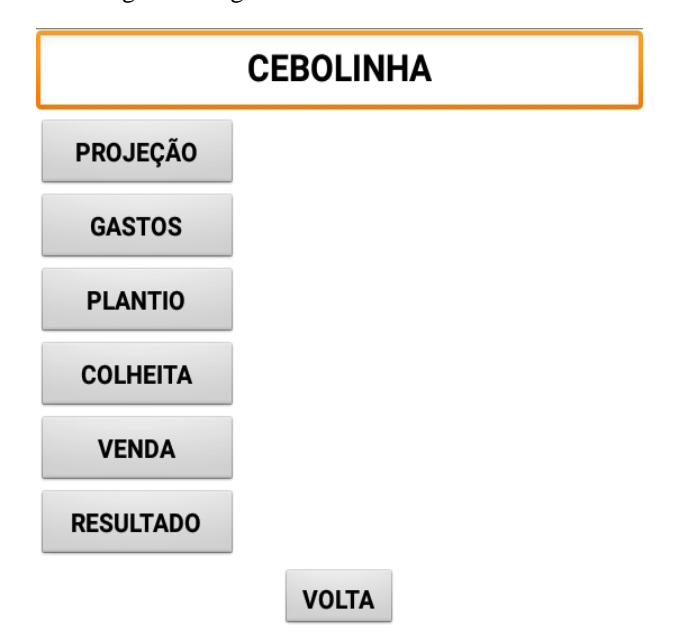

Figura 3: Segunda tela - cultura de cebolinha

Fonte: Autor (2021).

### **4º passo: "Projeção\_Cebolinha"** ➔ **Projeção de Plantação por Área;**

Nesse passo se inseri os dados. Tudo começa no botão "NOVO" em todas as telas.

1º - Clicar no botão: "NOVO", automaticamente será gerado NÚMERO no espaço do PLANTIO, para controle.

2º - Clicar no botão: "OBJETIVO" do plantio. Uso doméstico, ou venda, ou experimento.

3º – Clicar no botão: "DESCRIÇÃO". Explicação sobre o objetivo. Ex. Venda para o cliente X.

- 4º Clicar no botão: "DATA", atual da projeção, dia/mês/ano.
- 5º Clicar no botão: "ÁREA M" (Largura),
- 6º Clicar no botão: "ÁREA 2" (Comprimento);

7º – No botão: "ÁREA M<sup>2</sup> ", com clique no botão "Calcular", terá o resultado da multiplicação da "ÁREA M" com a "ÁREA 2 M", ou seja, a área em metros quadrados.

8º – Clicar no botão: "PROJEÇÃO DE PLANTA POR M²", digitar a projeção de planta por metro quadrado.

9º – No botão: "TOTAL DE PLANTAS", terá a multiplicação da "ÁREA M²" com a "PROJEÇÃO DE PLANTA POR M²", após um clique no botão Calcular.

## **OBS: OS BOTÕES A SEGUIR PRESENTE NAS TELAS SEGUINTES, TEM A MESMA FINALIDADE.**

10º – No botão: "CALCULAR", para calcular é necessário colocar o cursor no botão onde se quer o resultado e apertar em calcular.

11º No botão: "ENVIAR" se enviar dados para serem armazenados na memória do dispositivo.

12º - No botão: MOSTRAR, mostra esses dados enviados que ficam na memória para obter o resultado final, o relatório.

13º – No botão: "APAGAR", se apaga o que não é útil.

14º – No botão: "VOLTAR", se volta para a outra tela.

Conforme a figura 4:

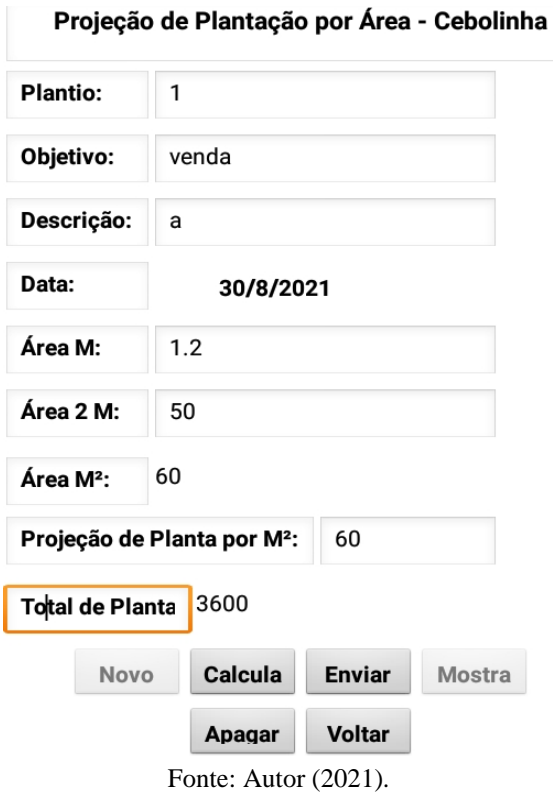

Figura 4: Projeção de plantação, cultura cebolinha

#### **5º passo: Gastos 1, 2, 3, etc;**

Nesse passo se inseri os gastos.

1ª - Clicar no botão: "NOVO", aparecerá um número em ordem crescente no espaço destinado ao número do "GASTOS Nº" que é para controle.

- 2ª Clicar no botão: "DATA" dia/mês/ano
- 3º Clicar no botão: "PRODUTOS", Ex Preparo do solo;
- 4º Clicar no botão: "DESCRIÇÃO", Ex Serviço de trator; explicação sobre o produto.
- 5ª Clicar no botão: "MEDIDA", Ex. Sistema de medida: metro, diária, etc, sobre o produto.
- 6ª Clicar no botão: "QTD", a quantidade do produto.
- 7º Clicar no botão: "VALOR:", se refere ao preço do produto.

8º - No botão: "VALOR X QTD", tem-se o resultado do cálculo entre a quantidade e o valor obtido após o clique no botão "Calcular".

9º - Clicar no botão: "TOTAL" mostra no espaço destinado ao TOTAL, a soma de todos os resultados dos cálculos obtidos através da multiplicação entre a quantidade e o valor.

10º O botão: "ENVIAR", envia dados para armazenamento na memória do dispositivo, para que sejam utilizados em outras telas e cálculos futuros;

11º O botão: "MOSTRAR", que apresenta em uma outra tela o número contido em "Gastos nº: "X" e o que está contido em "Produtos", para que no futuro esses dados possam ser apagados. 12º O botão: "APAGAR", apaga os dados, caso não sejam mais necessários.

13º O botão: "VOLTAR", serve para direcionar à tela anterior.

Conforme a figura 5:

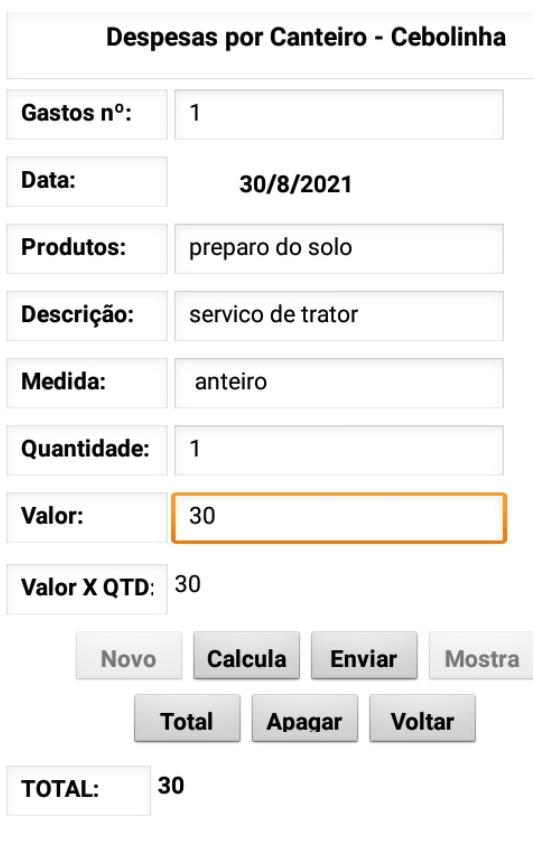

Figura 5: Gastos 1, cultura cebolinha

Fonte: Autor (2021).

Lança-se quantos gastos forem necessários, conforme a figura 6:

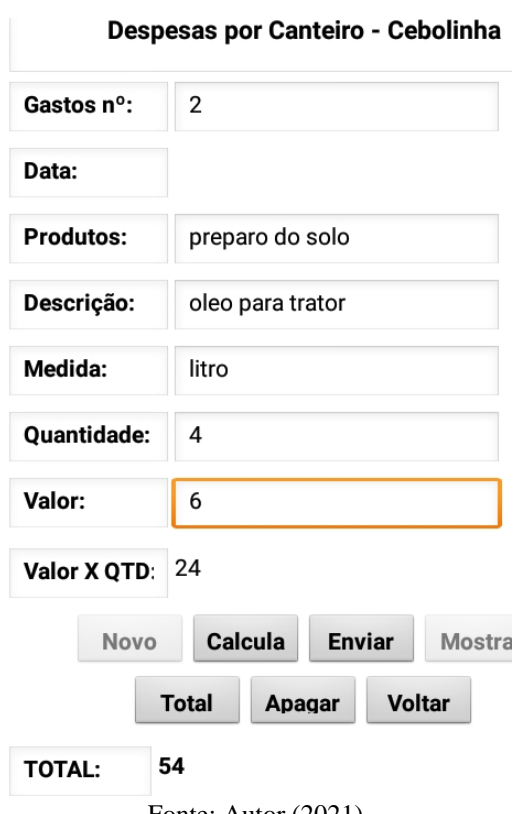

Figura 6: Gastos 2, cultura cebolinha

#### **6º passo: Plantio**

Nesse passo se inseri os gastos.

- 1ª Clicar no botão: "NOVO", aparecerá um número em ordem crescente no espaço destinado;
- 2ª Clicar no botão: "OJETIVO", venda, doméstico, experimento etc.
- 3ª Clicar no botão: "DATA" dia/mês/ano da
- 4º Clicar no botão: "QTD ENCANTERADA KG", pode ser outro sistema de medida;
- 5º Clicar no botão: "QTD PLANTADA", quantidade geral plantada.
- 6ª Clicar no botão: "QTD GERMINADA", planta germinada a partir das plantadas.
- 7ª Clicar no botão: "QTD PERDIDA", planta que não sobreviveu ou estragada.

Conforme a figura 7:

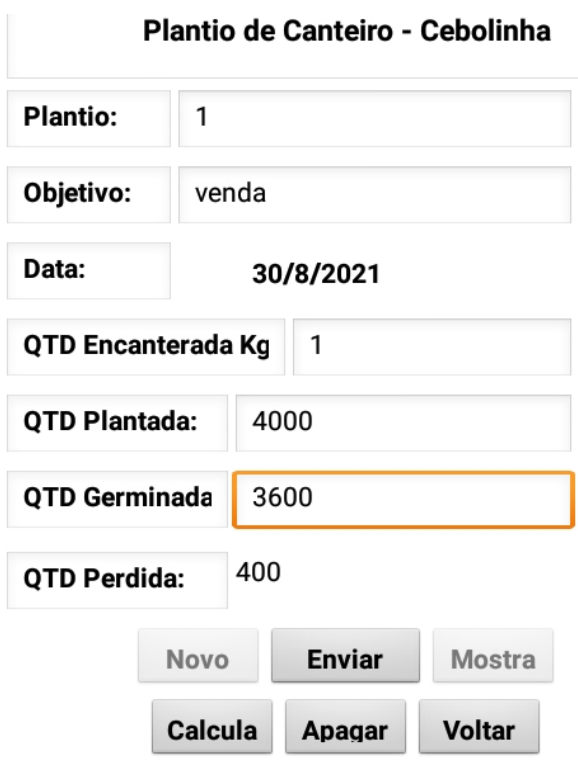

Figura 7: Plantio, primeira parte da tela, cultura cebolinha

Fonte: Autor (2021).

#### **7º passo: Colheita**

1ª - Clicar no botão: "NOVO", aparecerá um número em ordem crescente no espaço destinado;

2ª - Clicar no botão: "DATA" – dia/mês/ano

3º - Clicar no botão: "DESCRIÇÃO", serve para descrever alguma observação para controle;

4º - Clicar no botão: "QTD/COLHEITADA", essa informação origina de tela anterior, automática;

5ª – Clicar no botão: "AVALIAÇÃO", observação sobre a colheita, ajustes, o que melhorar etc. Conforme a figura 8:

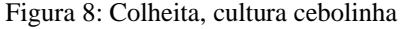

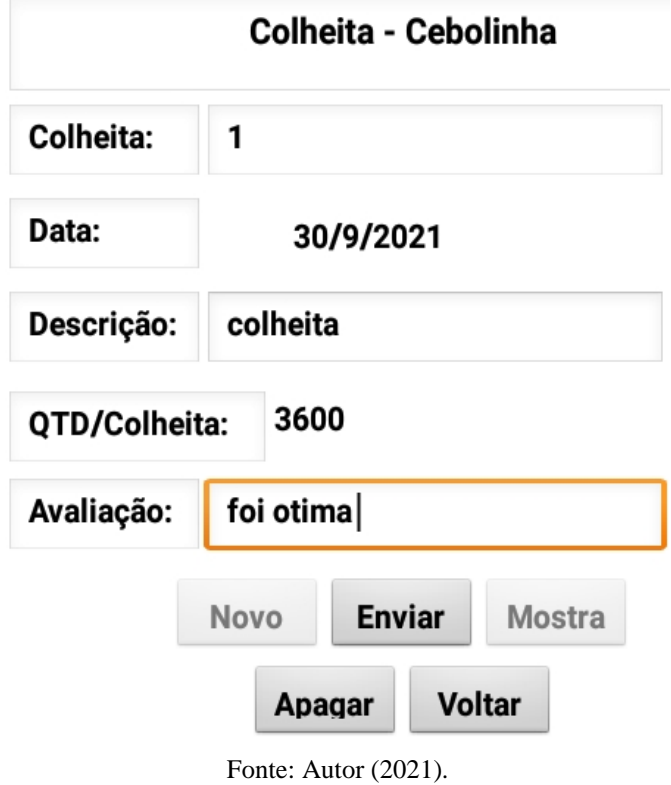

#### **8º passo: Venda,**

1ª - Clicar no botão: "NOVO", aparecerá um número em ordem crescente no espaço destinado;

2ª - Clicar no botão: "DATA" – dia/mês/ano

3º - Clicar no botão: "DESCRIÇÃO", serve para descrever alguma observação para controle;

4º - Clicar no botão: "QTD/COLHEITADA", essa informação origina de tela anterior, automática;

5º – Clicar no botão: "QTD/MARÇO", quantidade de planta por março/pacote etc.;

6º - Clicar no botão: "TOT/MARÇO", total de março/pacote a partir qtd/colheitada dividido pela qtd/março.

7º - Clicar no botão: "TOT/NÃOVENDIDO", é o restante que não foi capitalizado

8º - Clicar no botão: "TOT/VENDIDO", refere-se aos produtos vendidos, capitalizados.

9º - Clicar no botão: "AVALIAÇÃO", trata-se de observação sobre a venda.

Conforme a figura 9:

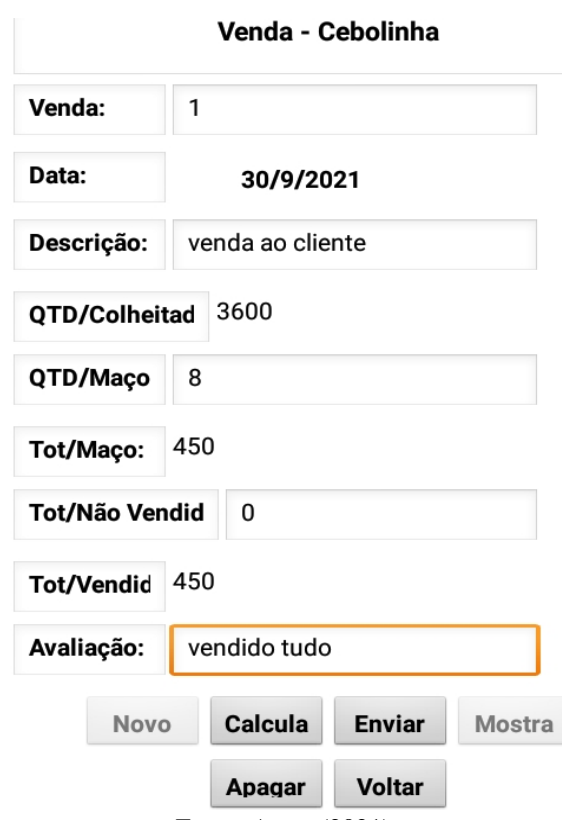

Figura 9: Venda, Cultura cebolinha

#### **9º passo: Resultado**

1ª - Clicar no botão: "NOVO", aparecerá um número em ordem crescente no espaço destinado;

2ª - Clicar no botão: "DATA" – dia/mês/ano

3º - Clicar no botão: "DESCRIÇÃO", descrever observação sobre o resultado; manter diagnostico a ser melhorado.

4º - Clicar no botão: "VALOR UND", reporta ao preço por unidade do produto;

5º – No botão: "VALOR/TOT", ao clicar em calcular, tem-se o valor total de tudo o que foi registrado ao logo do aplicativo.;

6º - No botão: "VALOR LÍQUIDO", trata-se do saldo limpo de todas as despesas em todo o processo.

7º - Clicar no botão: "AVALIAÇÃO", descrição de ponto positivo, negativo e sugestão;

8º - Clicar no botão: "GASTOS PÓS-PRODUÇÃO", trata-se de alguns gastos depois do processo final que não entra nos gastos no passo 5.

9º - Clicar no botão: "LUCRO", saldo final.

10º - Clicar no botão: "MOSTRAR", gera um relatório, em Planilha em Excel.

Conforme a figura 10:

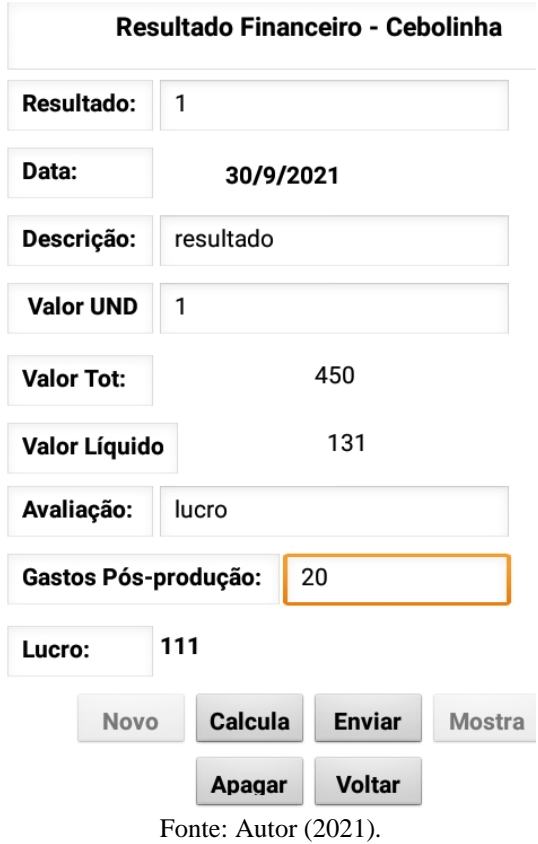

Figura 10: Resultado, cultura cebolinha

Abaixo apresenta-se o relatório final, conforme a tabela 1:

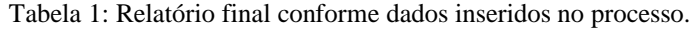

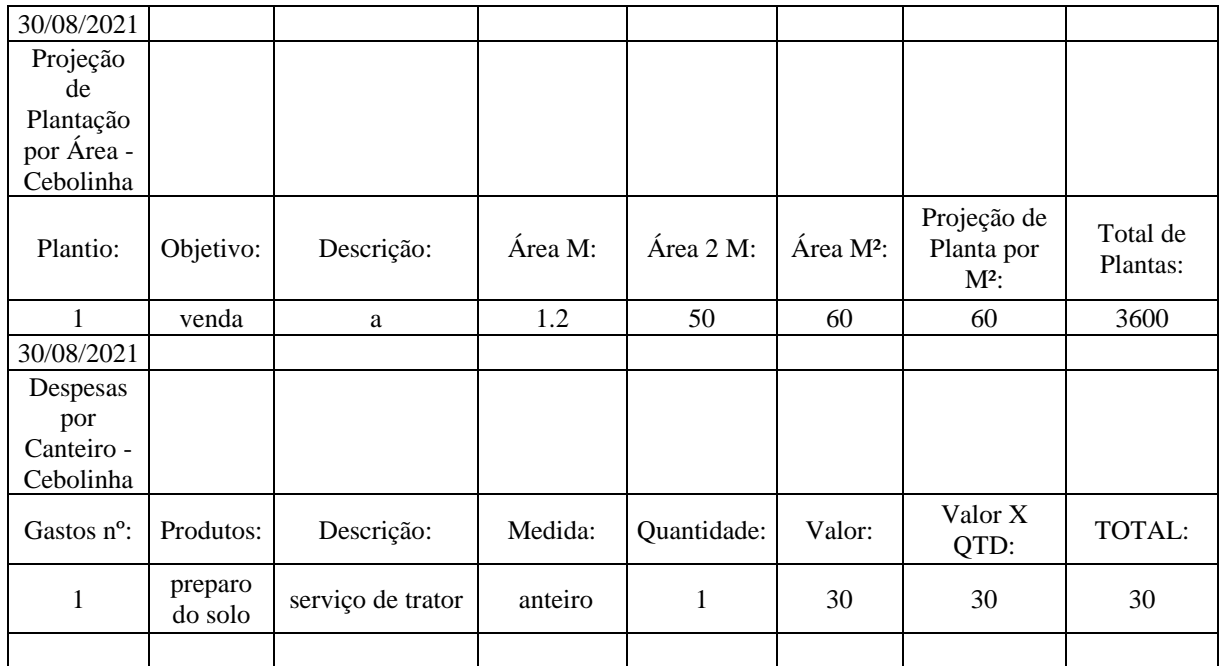

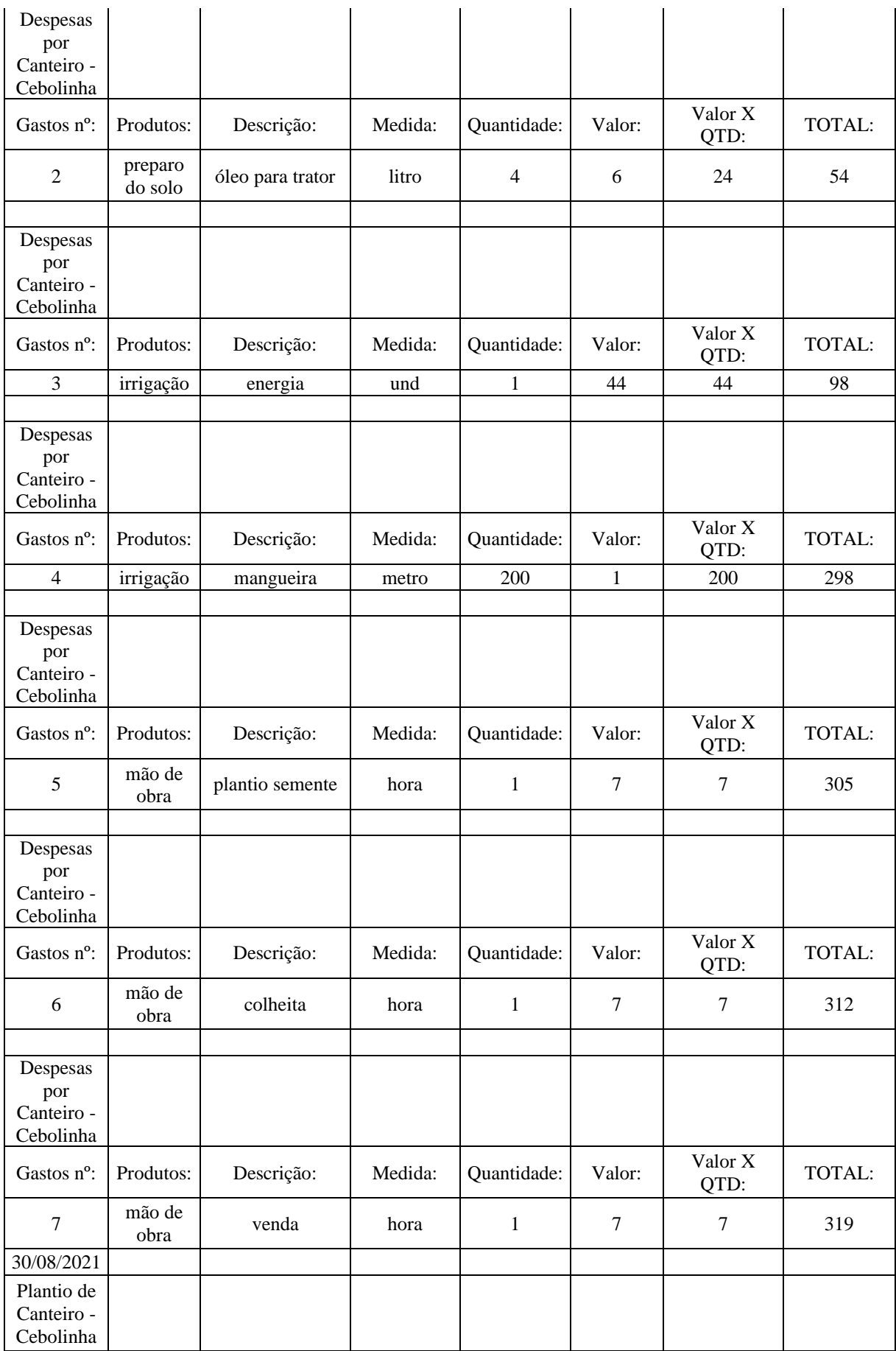

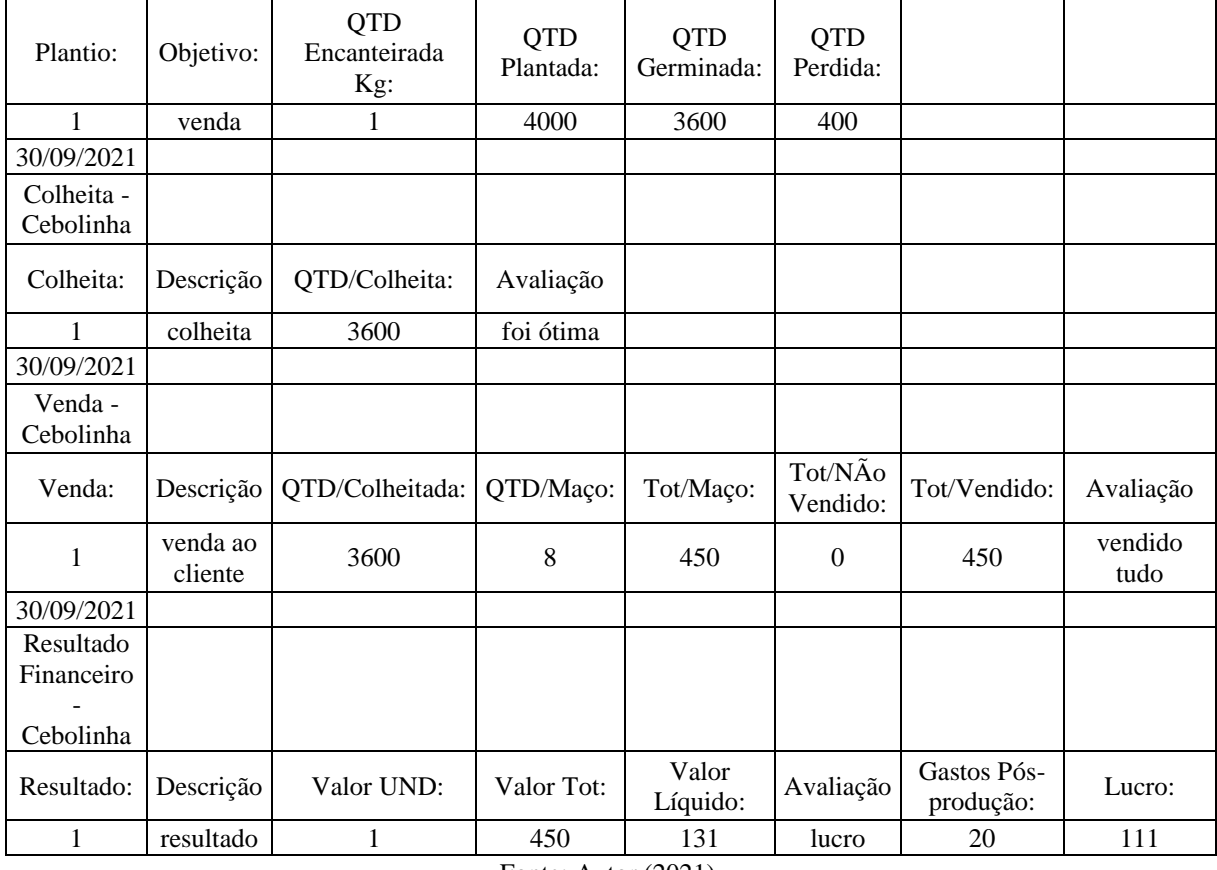